# **Basic Wireless LAN Connection with Access Point Configuration Example**

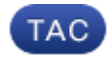

**Document ID: 116584**

Contributed by Varun Ajmani, Cisco TAC Engineer. Oct 16, 2013

### **Contents**

**Introduction Prerequisites** Requirements Components Used **Configure** Instructions **Verify Troubleshoot**

## **Introduction**

This document explains how to set up a basic Wireless LAN (WLAN) connection with the use of a Cisco Access Point (AP) that runs Cisco  $\overline{OS}^{\circledR}$  Release 15.2(2)JB autonomous code.

## **Prerequisites**

### **Requirements**

Cisco recommends that you have basic knowledge of these topics before you attempt this configuration:

- Wireless Radio Frequency (RF) Technology
- Cisco AP Access

This document assumes that the drivers for the wireless client cards for the PCs or laptops are already installed.

### **Components Used**

The information in this document is based on Aironet 1040 Series AP that runs Cisco IOS Software Release 15.2(2)JB.

The information in this document was created from the devices in a specific lab environment. All of the devices used in this document started with a cleared (default) configuration. If your network is live, make sure that you understand the potential impact of any command.

# **Configure**

This section explains how to configure the AP with the use of the GUI.

There are two ways to access the AP with the use of the GUI:

- Assign an IP address to the device before you connect through the GUI.
- Obtain an IP address with the use of DHCP.

### **Instructions**

After you configure the IP address, you can access the AP through the browser in order to configure the AP.

Complete these steps:

1. In order to access the AP with the GUI and open the Summary Status window, complete these steps:

- ♦ Open a web browser, and enter the *IP address* of the AP in the address line.
- ♦ Enter the *Username* and *Password*. The default username and password are *Cisco*.

The Summary Status window displays, as shown here:

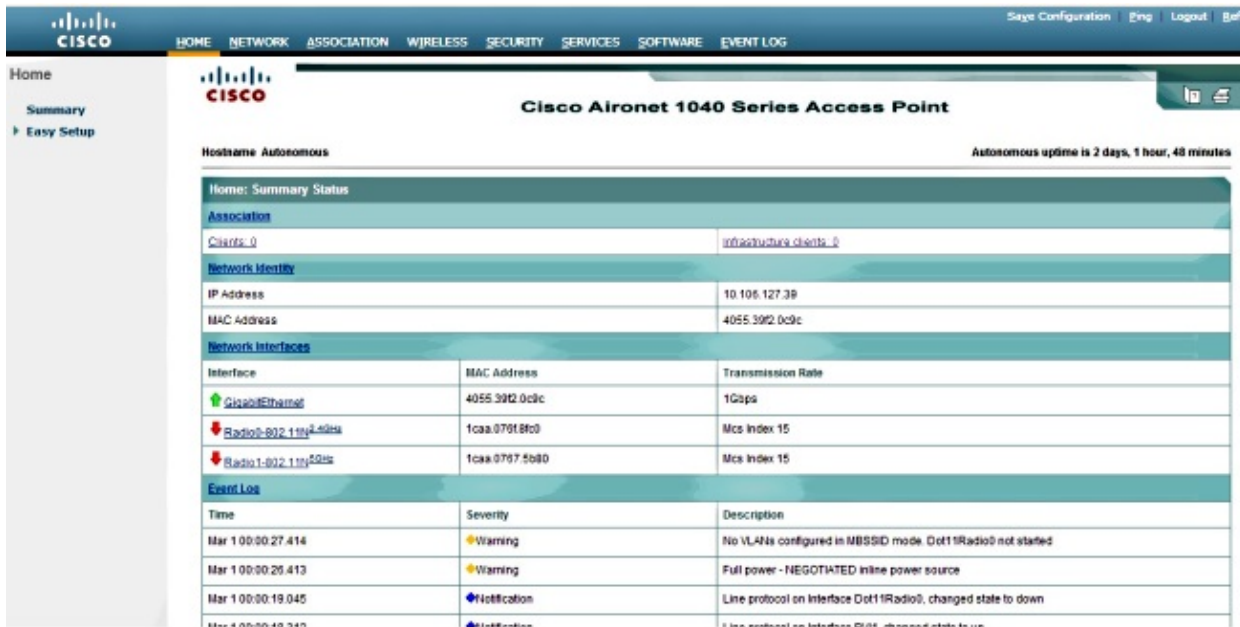

#### 2. Click *Easy Setup* on the left, and then click *Network Configuration*.

The Easy Setup window displays. You can use this window in order to configure some basic parameters that are necessary in order to establish a wireless connection. Here is an example of the window:

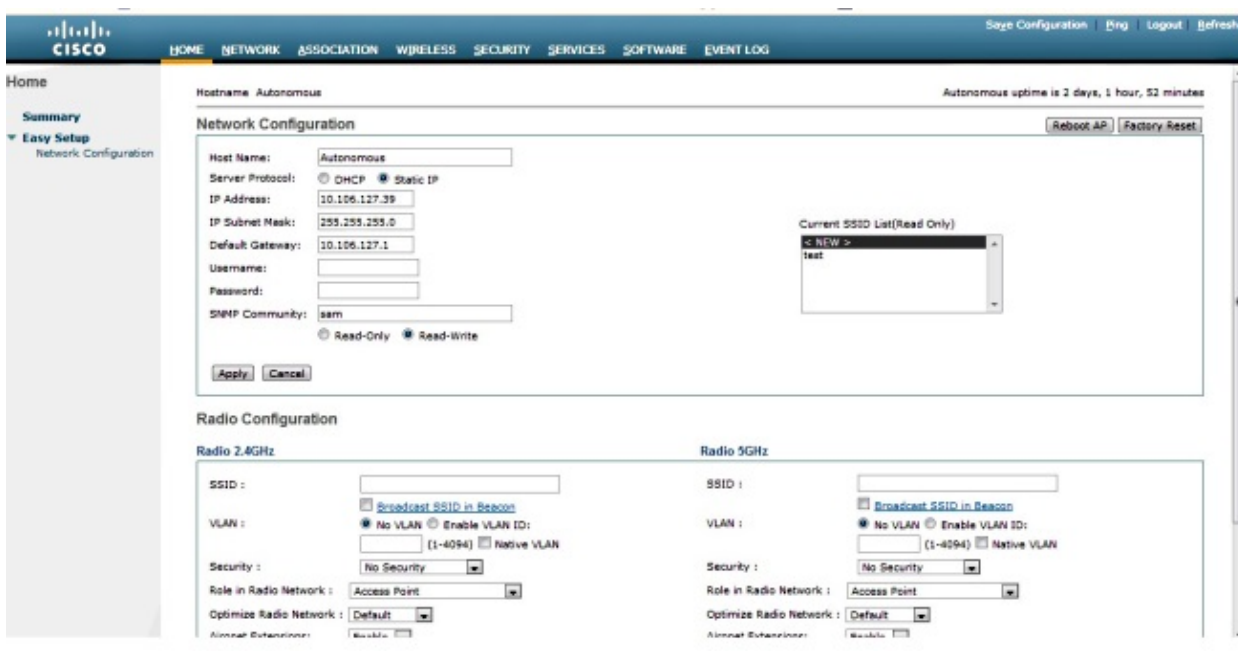

- Enter these configuration parameters in the Easy Setup window: 3.
	- ♦ *Host Name* of the AP
	- ♦ *IP Address* configuration of the AP, if the IP address is static
	- ♦ *Default Gateway*
	- ♦ *Username/Password*
	- ♦ Service Set Identifier (*SSID*) for both Radio 2.4GHz and Radio 5GHz
	- ♦ SSID *Security* configuration and other specific parameters

*Tip*: You can reboot the AP or Factory Reset its configuration under Easy Setup.

Here is the example window:

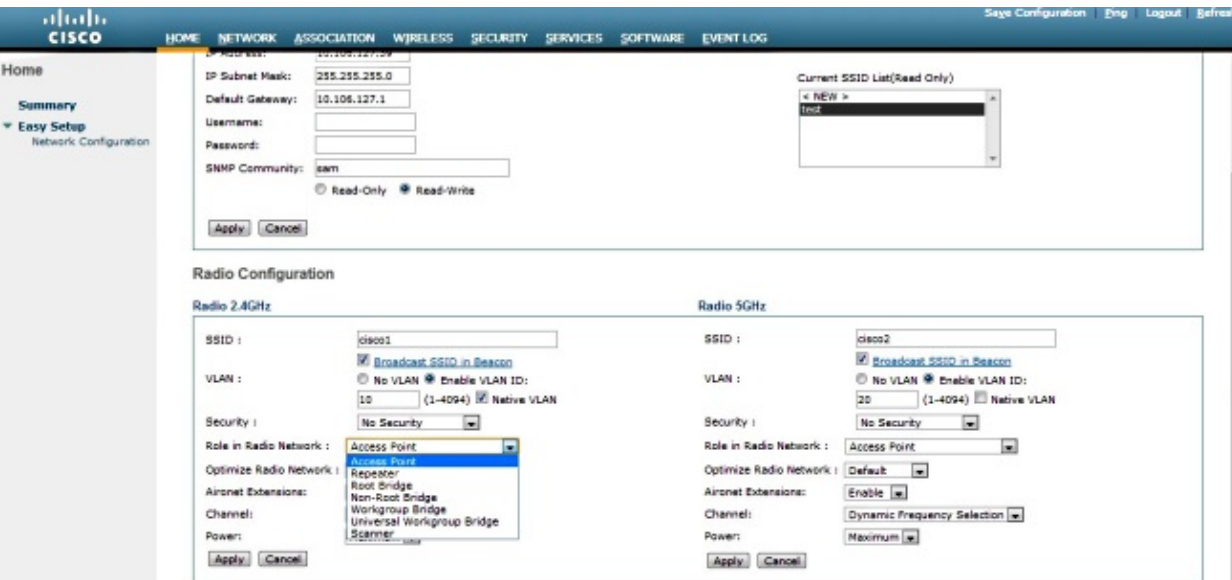

- 4. Click *Apply* in order to save the changes for the specific section on the same page.
- 5. In order to view the Network Interface Summary, navigate to *Network > Network Interface > Summary*.

![](_page_3_Picture_39.jpeg)

6. In order to view or edit the GigabitEthernet port, Radio 2.4GHz and Radio 5GHz settings, navigate to the *Network Interface* section.

Here are the screenshots:

![](_page_4_Picture_18.jpeg)

0 Babbles

![](_page_4_Picture_19.jpeg)

7. Click the *Association* tab in order to check the client associations:

Ignored Packets **Framing Errors** 

![](_page_5_Picture_68.jpeg)

8. An Autonomous AP can also be used for Wireless Domain Services (WDS). Click the Wireless tab in order to configure or view WDS settings:

![](_page_5_Picture_69.jpeg)

9. In order to configure the following AP parameters, click the **Security** tab:

- ♦ *Admin Access* − Sets the username and password, and uses the local or authentication server
- ♦ *Encryption Manager* − Sets the encryption for the radio
- ♦ *SSID Manager* − Configures the SSID(s)
- ♦ *Server Manager* − Adds a RADIUS server
- ♦ *AP Authentication* − Uses certificates for the AP
- ♦ *Intrusion Detection* − Configures Management Frame Protection
- ♦ *Local RADIUS Server* − Configures the AP as a RADIUS server

◆ *Advance Security* – Configures MAC address authentication with MAC addresses or Access Control Lists

Here is the screenshot:

![](_page_6_Picture_39.jpeg)

10. The Services tab allows you to configure the services available for the AP, such as Telnet, Secure Shell (SSH), or Cisco Discovery Protocol (CDP):

![](_page_6_Picture_40.jpeg)

11. In order to check the AP software version or upgrade the AP, click the AP *Software* tab:

#### abalo

![](_page_7_Picture_22.jpeg)

![](_page_7_Picture_23.jpeg)

![](_page_7_Picture_24.jpeg)

## **Verify**

When you complete the configurations and activate the profile, the client adapter connects to the AP.

Here is an example event log, which is accessed under the *Event Log* tab:

![](_page_8_Picture_37.jpeg)

The Event Log can be altered in order to display the desired content. Use the *Configuration Options* on the left−hand navigation pane in order to change the settings:

![](_page_8_Picture_38.jpeg)

On this screen, you can also Ping from the AP GUI, *Save Configuration*, and *Logout*:

![](_page_8_Picture_39.jpeg)

### **Troubleshoot**

There is currently no specific troubleshooting information available for this configuration.

![](_page_8_Picture_40.jpeg)

### Updated: Oct 16, 2013 Document ID: 116584